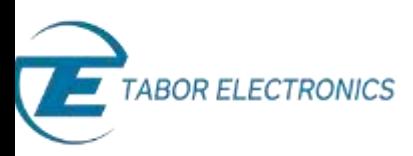

## How to Simply Upgrade a Tabor Unit Firmware

This document contains instructions on how to simply **upgrade the firmware of a Tabor Electronics device** via a connection to a personal computer system.

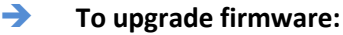

- **1.** The latest firmware for your Tabor Electronics device can be accessed from Tabor Electronics web site a[t http://www.taborelec.com/d](http://www.taborelec.com/)ownloads.
- **2.** To download the driver from the web site, click on **Downloads**, select the model from the **Model Number** drop-down box, and select "Firmware" from the **Download Type** drop-down box. Click on the **Search** button.

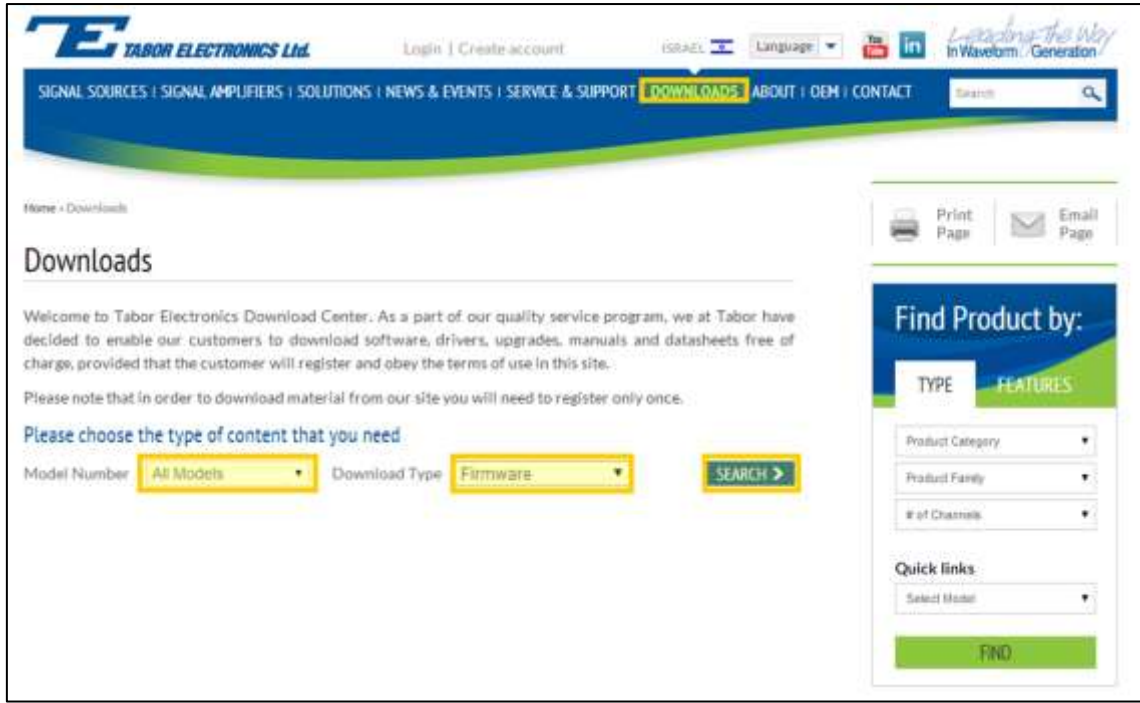

**3. Download** the firmware update associated with your device.

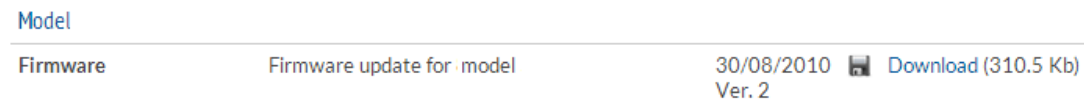

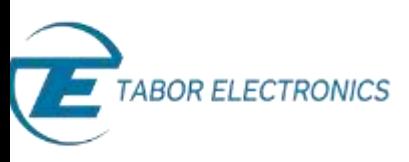

**4.** Return to the **Downloads** window, select the model from the **Model Number** drop-down box, and select "Software" from the **Download Type** drop-down box. Click on the **Search** button.

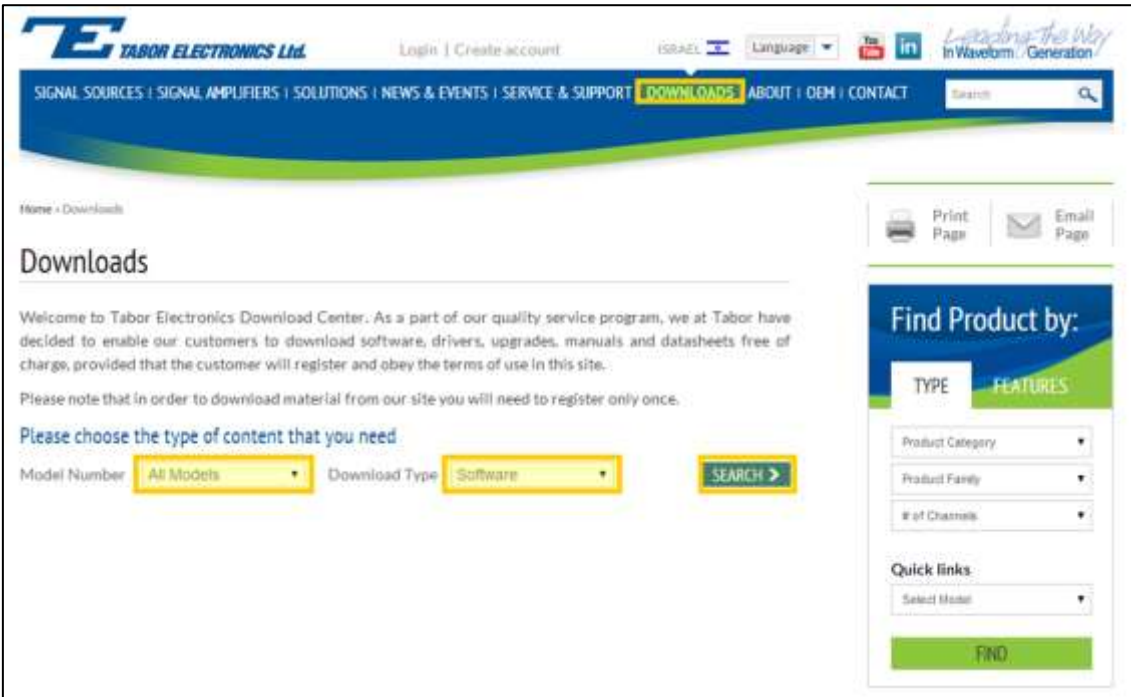

**5. Download** the NetConfig firmware upload utility.

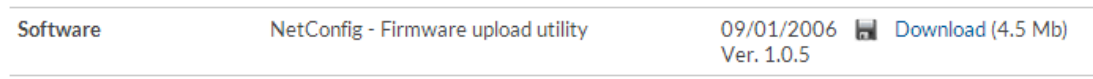

- **6.** Install the NetConfig firmware upload utility on your PC. Execute the installation file that you downloaded and follow the instructions provided in the installation software.
- **7.** Power down and restart your PC.
- **8.** Connect the PC to the Tabor device using a LAN cable.

For detailed instructions on connecting your Tabor device to a PC, please review the following document:

• *How to Simply Connect Tabor Units via GPIB/LAN*

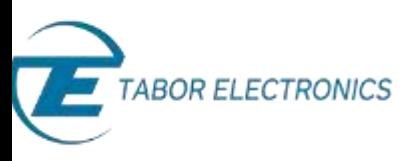

**9.** Initialize the NetConfig utility. The NetConfig window lists the Tabor devices found on your PC's subnet. Check the **Use wait message** box.

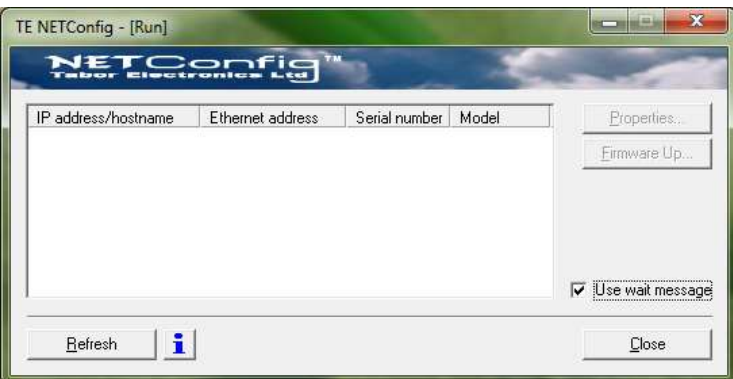

**10.** Power up the WX device and observe the progress bar (shown below) as it advances from left to right. Wait until the progress bar reaches the right edge.

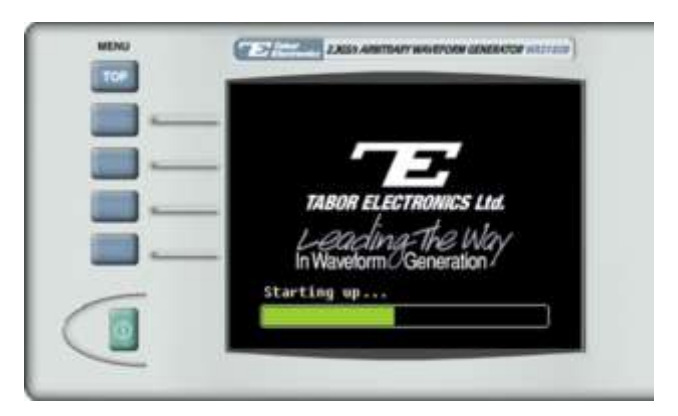

**11.** Click on the NetConfig **Refresh** button. The NetConfig window lists the Tabor devices found on your PC's subnet.

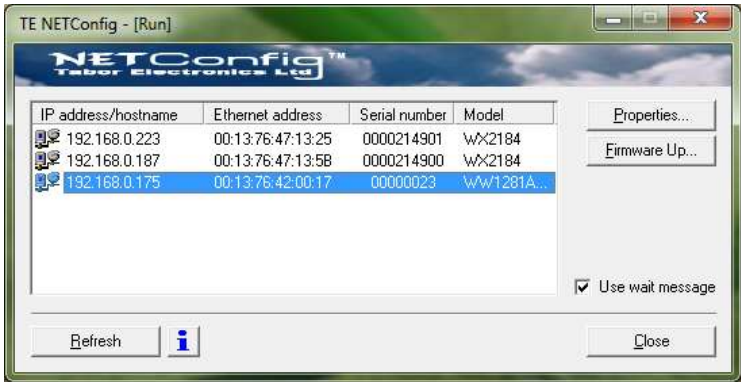

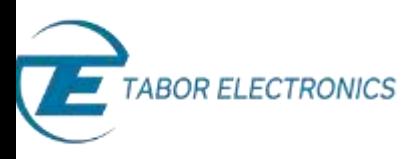

- **12.** Select the device whose firmware is to be upgraded, and click on the **Firmware Up…** button.
- **13.** The Firmware Update dialog box appears. Click on the ellipsis (…) next to the **Flash binary image filename** field, and locate the upgrade file that you downloaded in step **Error! Reference source not found.**. Click on the **Update** button to begin the upgrade.

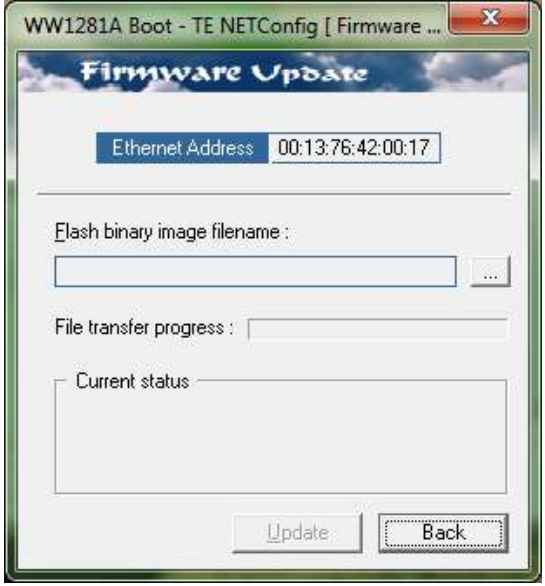

- **14.** Observe the progress bar in the **File transfer progress** field. When the process is complete, the message "Firmware updated successfully" will appear in the **Current status** field. Click on **Back** to close the dialog box.
- **15.** Turn off the device, and power it up again. The device reboots with the new firmware in effect.

## For More Information

To learn more about Tabor's solutions or to schedule a demo, please contact your local Tabor representative or email your request to [info@tabor.co.il.](mailto:info@tabor.co.il) More information can be found at our website at [www.taborelec.com](http://www.taborelec.com/)

© Proprietary of Tabor Electronics Ltd.